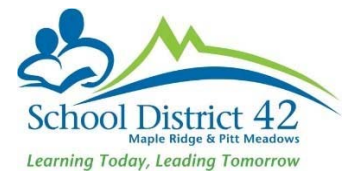

# Registering Students Withdrawing Students / Transferring Students

# **Registration**

Scenario 1: Brand new student never before enrolled in a MyEd school

- 1. Student TT
	- a. Option >Registration >Register Student
	- b. Restrictive Query using **legal last name, gender and date of birth** (taken from the legal proof of age documentation you have collected)

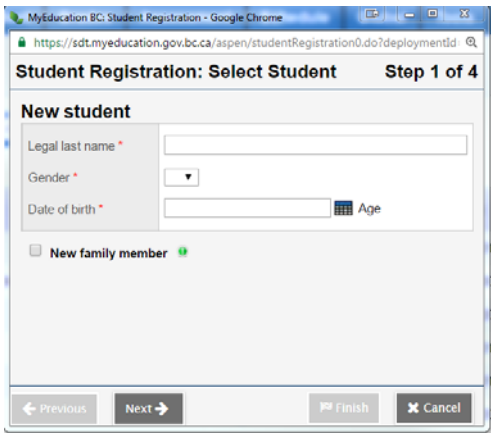

c. Presuming no record will be found, proceed with Step 2 (Student Registration :

## Demographics)

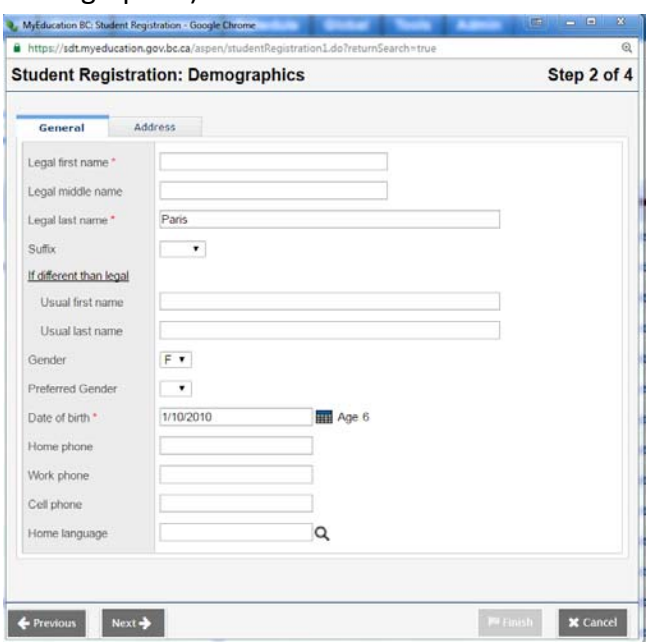

i. Enter as much detail as you can in this window (general and address subtop‐tab)

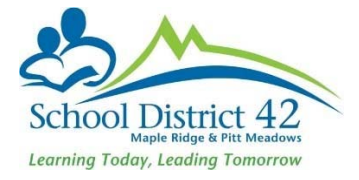

- d. Proceed to Step 3 (Student Registration: Enrollment) (see illustration below)
	- i. Year of Graduation:
	- ii. Enrollment status: Active
	- iii. Homeroom (it is better to add the Homeroom to the student demographics once you have finished the registration process)
	- iv. **Calendar** (use the magnifying glass and choose 'standard'). This is **very important** as a calendar must be assigned to a student in order for teachers to see them in their class lists.
	- v. PSR Grade: enter the grade level for when they begin school in
	- iv. Date of entry to your school
	- v. Code: use the pick list to select
	- vi. Reason: use the pick list to select

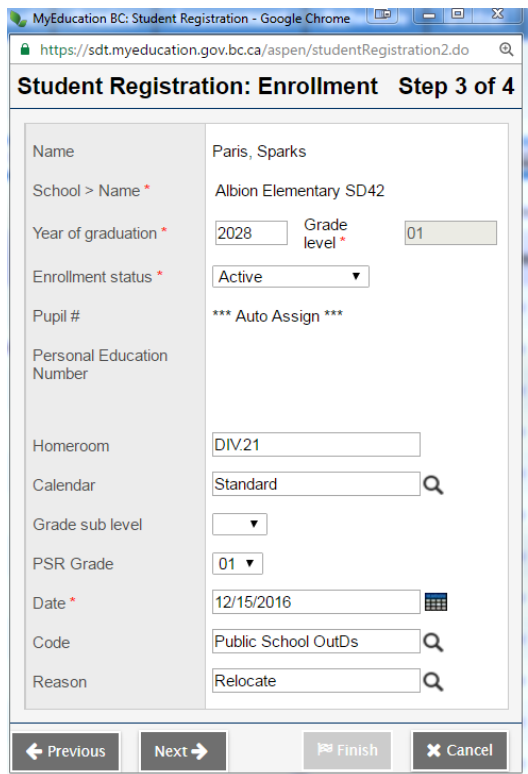

- e. Proceed to Step 4 (Student Registration: confirmation)
	- i. Review and click Finish

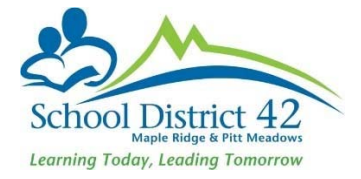

Scenario 2: Student new to your school, coming from an out of district MyEd school

- 1. Student TT
	- a. Option >Registration >Register Student
	- b. Restrictive Query using **legal last name, gender and date of birth** (taken from the legal proof of age documentation you have collected)
	- c. MyEdBC returns a matching student

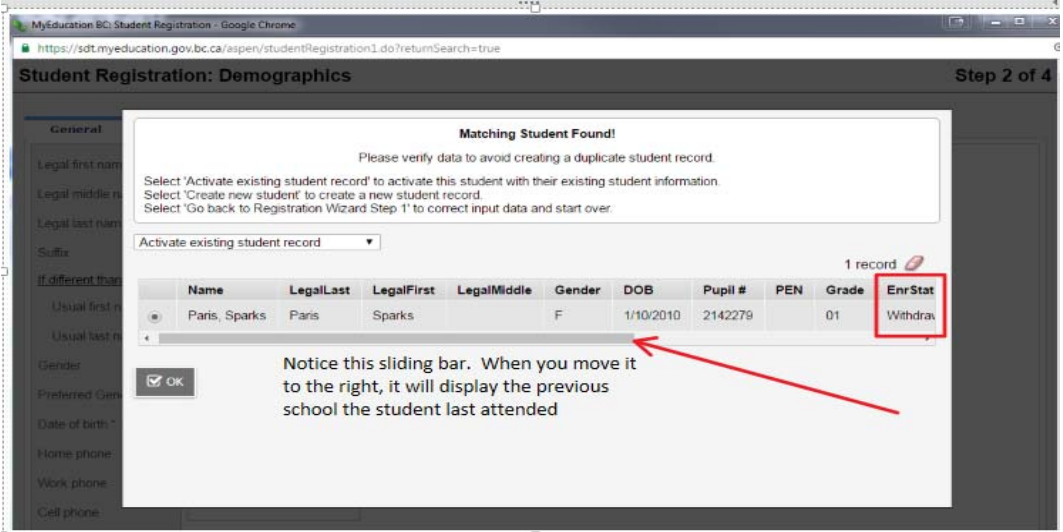

Select this student if he/she exactly matches your criteria **AND** their enrollment status is **withdrawn.** Click OK.

- d. The window for Step 2 (Student Registration: Demographics) as shown in the previous scenario above appears, except all of the student's demographic information is included. Change the information as needed (likely phone number and address) and proceed to Step 3 of the process.
	- i. Year of Graduation:
	- ii. Enrollment status: Active
	- iii. Homeroom (it is better to add the Homeroom to the student demographics
	- iv. **Calendar** (use the magnifying glass and choose 'standard'). This is **very important** as a calendar must be assigned to a student in order for teachers to see them in their class lists.
	- v. PSR Grade: enter the grade level for when they begin school in
	- vi. Date
	- vii. Code: use the pick list to select
	- viii.Reason: use the pick list to select
- e. Proceed to Step 4 (Student Registration: confirmation)
	- i. Review and click Finish

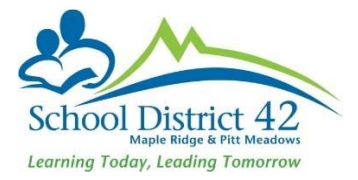

# **Students Withdrawing**

#### Transferring Students to a new school in district

The Transfer feature, in MyEdBC is to be used **only** when a student withdraws from your school to attend another school in the same district. **DO NOT withdraw** students in this scenario.

#### **Current School**

- 1. Student TT
	- a. Search for student transferring and click into the **Membership** Side Tab
	- b. Click into the **Programs** sub‐side tab and **end‐date any programs assigned at your school**
	- c. Click **Save**
	- d. Click into the **Details** Side Tab >demographics sub‐top‐tab
	- e. In the middle section on this page, locate the **Transfer pending** box and check it
	- f. Using the pick list  $\mathbf Q$ , choose the school (in district) that the student is transferring to

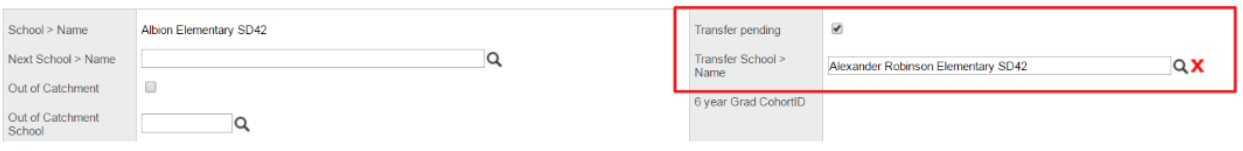

g. Click **Save**

#### **New School**

- 1. Student TT
- 2. Option >Registration >Transfer Student
- 3. Using the pick list  $\mathbf Q$ , select student
- 4. Complete the Date, Code, and Reason fields as demonstrated below

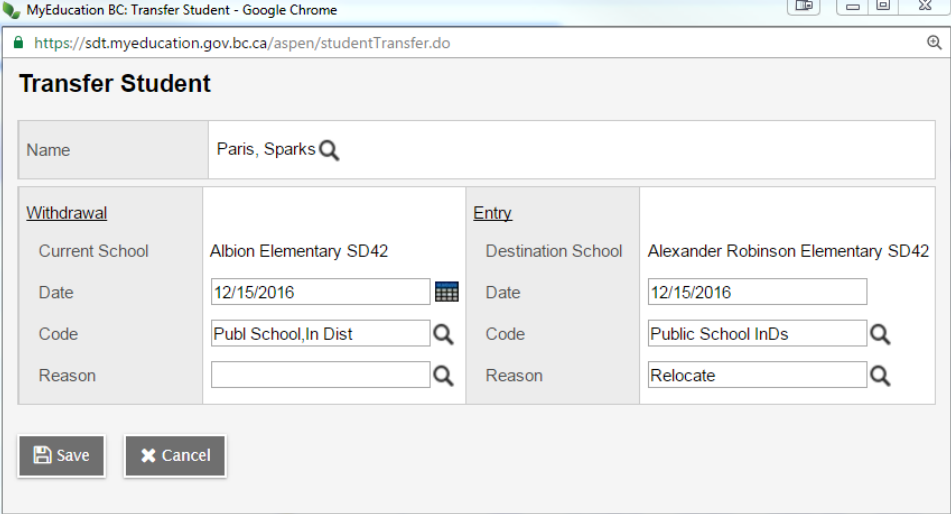

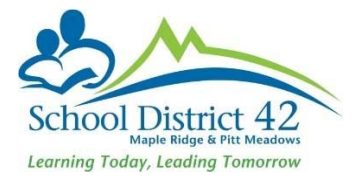

- 5. Click **Save**
- 6. Locate newly transferred student in Student Top Tab and ensure you add the new Homeroom and make any required changes to any address and/or contact information.
- 7. Add the student to attendance blocks (Elementary School) or courses (Secondary School)

### Student moving out of District

- 1. Search and find student who is withdrawing
- 2. Click into the **Membership** side tab >**Programs** sub‐side‐tab
- 3. End date any programs at your school
- 4. Remove student from attendance blocks
- 5. Run two copies of a Student Verification report; one for the G4 file and one to keep with the withdrawal form in the office.
- 6. Print a copy of the PSR card for the G4 file.
- 7. From the Student TT, select the Student that is leaving the district and click on the Contacts ST. **Check all contacts. Options >DELETE**

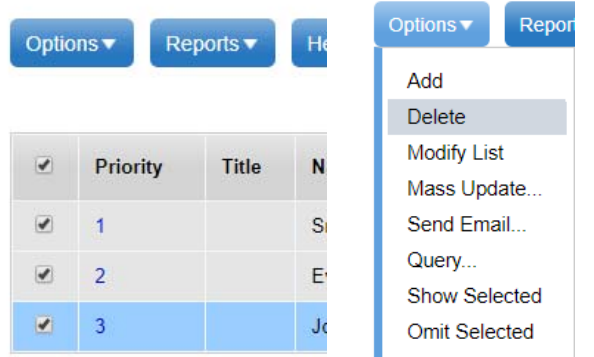

 This process will disconnect any contacts with the students **prior** to them leaving our district and therefore will eliminate any issues with shared contacts being altered by users from other districts. In addition, it will also eliminate issues connected from shared contacts with parent MyClass accounts.

8. Click on the Student Top Tab and check the box beside the withdrawing student

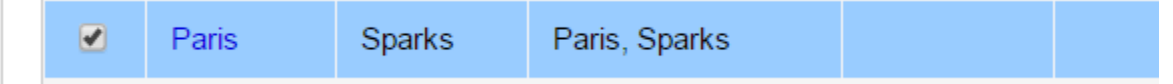

- 8. Options >Registrations >Withdraw Student and complete the fields in the Withdraw Window.
- 9. Ensure you set the status to **withdrawn**, and check both the **disable related user accounts** and **create former school association** boxes, and enter the PSR grade (grade student is in upon withdrawal) **NOTE: When withdrawing designated students, DO NOT check the box to "***Keep student in special education"*

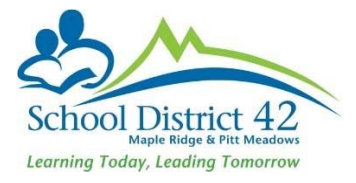

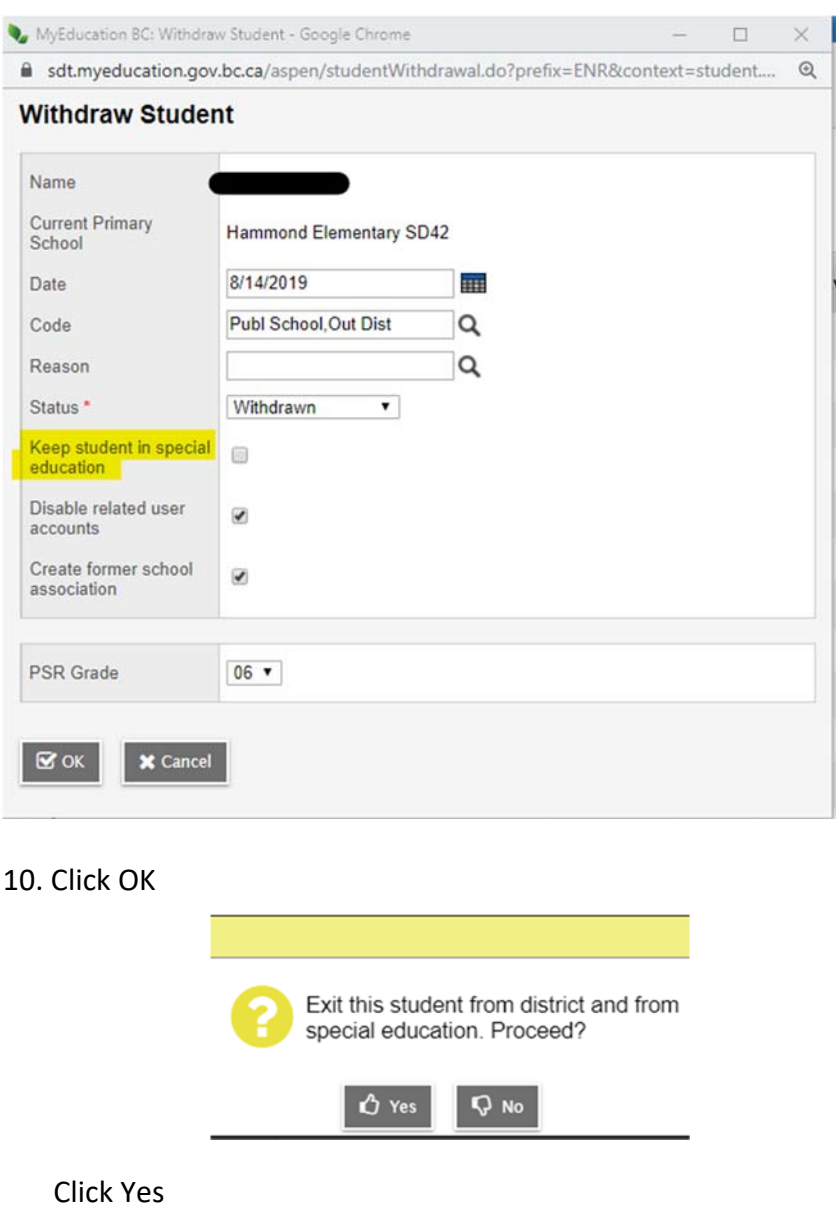

- 11. Student is now ready for pick up by the new out of district school
- 12. You still have access to view this student in your **Former Students** Filter **but no longer** any contact information. This is why it is important to run the student verification form prior to deleting all contacts and keeping a copy in the office for any potential future reference.

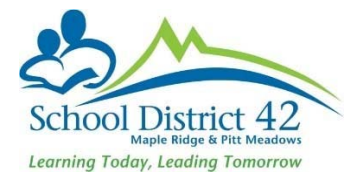

# **NOTES:**

# Legal Names/Usual Names:

Usual name fields MUST be entered even if they are the same as the legal name.

# Adding Contacts (parents/emergency) to NEW Registrants:

When adding contact records for new students, use the pick list (magnifying glass) to first search for an existing contact record. It is important NOT to create multiple contact records of the same person in MyEdBC.